## Basic Information

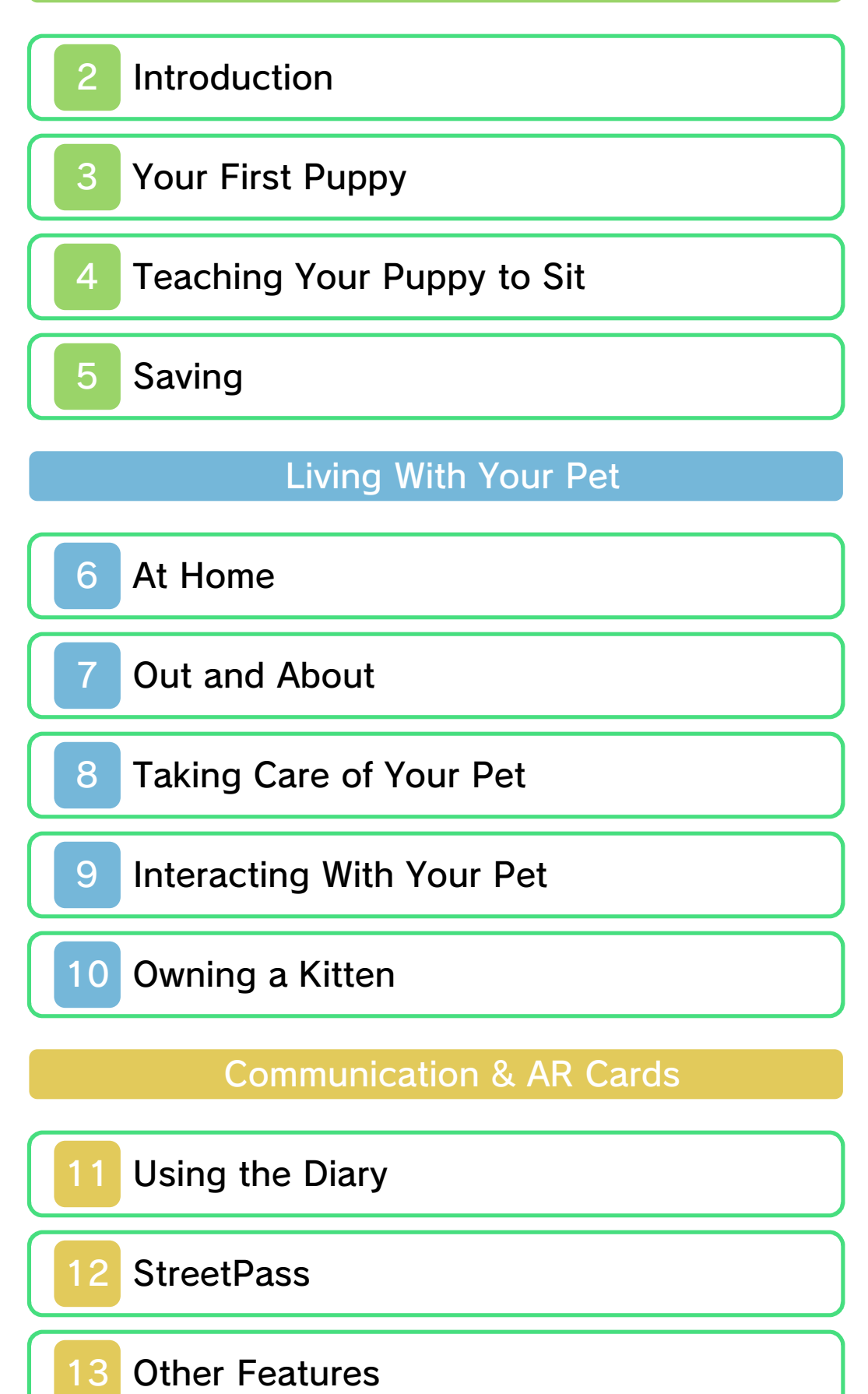

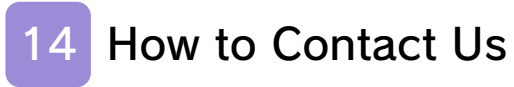

### 1 Important Information

Thank you for selecting nintendogs™ + cats for Nintendo 3DS™.

This software is designed only for use with the European/Australian version of the Nintendo 3DS system.

Please read this manual carefully before using this software. If the software is to be used by young children, the manual should be read and explained to them by an adult.

Before use, please also read the Operations Manual for your Nintendo 3DS system. It contains important information that will help you enjoy this software.

 $\blacklozenge$  Unless stated otherwise, any references to "Nintendo 3DS" in this manual refer to both Nintendo 3DS and Nintendo 3DS™ XL systems.

### Health and Safety Information

### A IMPORTANT

Important information about your health and safety is available in the Health and Safety Information application on the HOME Menu.

To access this application, touch the **i** icon on the HOME Menu, then touch OPEN and read the contents of each section carefully. When you have finished, press  $\Box$   $\triangle$  HOME to

return to the HOME Menu.

You should also thoroughly read the Operations Manual, especially the "Health and Safety Information" section, before using Nintendo 3DS software.

For precautions related to wireless communication and online play, please refer to the Operations Manual, "Health and Safety Information".

### Information Sharing Precautions

When sharing content with other users, do not upload/exchange/send any content that is illegal or offensive, or could infringe on the rights of others. Do not include personal information and make sure you have obtained all necessary rights and permissions from third parties.

### Language Selection

The in-game language depends on the one that is set on the system. This title supports eight different languages: English, German, French, Spanish, Italian, Dutch, Portuguese and Russian.

You can change the in-game language by changing the language setting of your system. For instructions about how to change the system language, please refer to the System Settings electronic manual.

### Age Rating Information

For age rating information for this and other software, please consult the relevant website for the age rating system in your region.

www.pegi.info PEGI (Europe):

USK (Germany): www.usk.de

Classification Operations Branch (Australia): www.classification.gov.au

OFLC (New Zealand): www.censorship.govt.nz

### **Advisories**

This software (including any digital content or documentation you download or use in connection with this software) is licensed by Nintendo only for personal and non-commercial use on your Nintendo 3DS system. Your use of any network services of this software is subject to the Nintendo 3DS Service User Agreement and Privacy Policy, which includes the Nintendo 3DS Code of Conduct.

Unauthorised reproduction or use is prohibited.

This software contains copy protection technology to prevent reproduction and copying of content.

Your Nintendo 3DS system and software are not designed for use with any existing or future unauthorized technical modification of the hardware or software or the use of any unauthorised device in connection with your Nintendo 3DS system.

After the Nintendo 3DS system or any software is updated, any existing or future unauthorised technical modification of the hardware or software of your Nintendo 3DS system, or the use of any unauthorised device in connection with your Nintendo 3DS system, may render your Nintendo 3DS system permanently unplayable. Content deriving from the unauthorised technical modification of the hardware or software of your Nintendo 3DS system may be removed.

This software, instruction manual and other written materials accompanying the software are protected by domestic and international intellectual property  $l_0$ 

© 2011 Nintendo Co., Ltd.

Trademarks are property of their respective owners. Nintendo 3DS is a trademark of Nintendo.

This product uses the LC Font by Sharp Corporation, except some characters. LCFONT, LC Font

and the LC logo mark are trademarks of Sharp Corporation. CTR-P-ADBP-EUR

## 2 Introduction

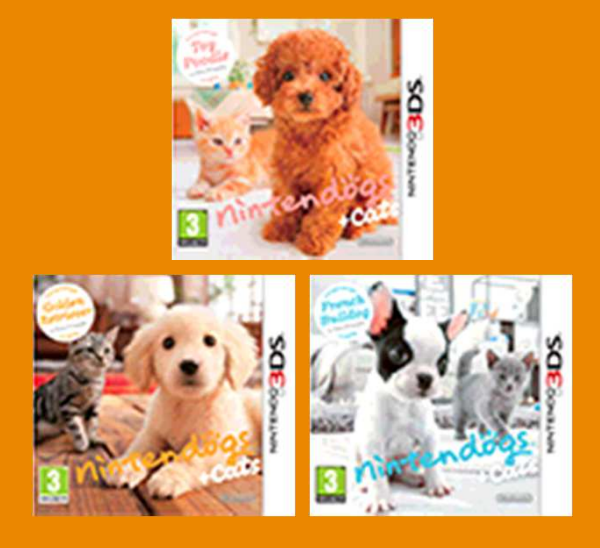

There are three different versions of nintendogs + cats. Regardless of which version you own, it is possible to unlock all the dog and cat breeds by playing with your pets often, and by using StreetPass™.

nintendogs + cats makes use of the Nintendo 3DS system clock. Changing the system's date and time settings may mean that you are temporarily unable to progress through the game as normal.

The puppies and kittens in nintendogs + cats never grow old or pass away. Real dogs and cats are different, and owning them as pets is a huge responsibility. If you are thinking of getting a real pet, please consult with your family and consider carefully whether you have sufficient time and energy to devote to caring for a pet.

### Your First Puppy

Acquiring a puppy or kitten is like gaining a new member of the family. You have to look after it, be kind to it, take it out and generally give it lots of attention. Most of all, you have to love and cherish it as one of your closest friends. Of course, it's not just about giving your pet affection. Every pet is different, so make sure you get to know each one's individual personality and quirks. Each dog or cat breed has its own unique traits, so no two dogs or cats are ever alike. Shower your pet with love, train it properly, and you'll have a friend for life!

### The Kennels

Touch the nintendogs + cats icon on the HOME Menu, then touch OPEN to start the game. When you

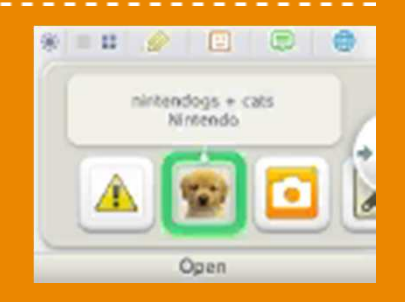

play the game for the first time, you'll begin at the kennels. You'll find many different breeds of dogs and cats here, but initially only nine puppy breeds will be available for you to choose from. Try to find the perfect puppy to take home with you!

 $\blacklozenge$  The game only begins at the kennels the first time you play. After that, whenever you start the

game, you'll be taken straight to your room.

## Finding the Right Puppy

There are lots of puppies at the kennels. You can stroke a puppy on the upper screen by sliding the stylus on the dog's silhouette on the lower

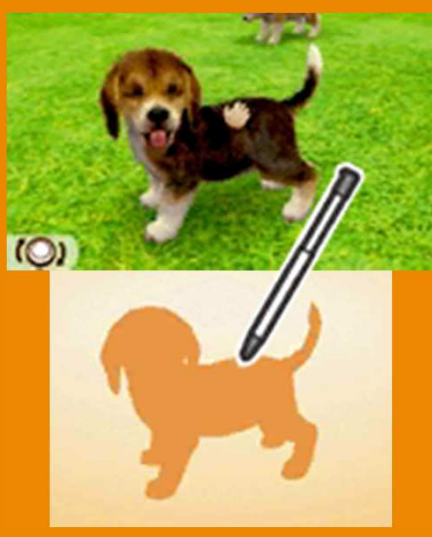

screen. Use  $\odot$  to rotate your view around the puppy.

### Choosing a puppy

Once you've stroked a puppy for a little while, you'll be given a selection of dogs currently available at the kennels. Choose a breed and type of coat to get a closer look at that kind of dog. Once you've found a puppy you like, touch CHOOSE THIS DOG.

 $\blacklozenge$  When you next visit the kennels, you'll find that kittens are also available.

Taking Your Puppy Home

Your puppy will take a little time to get used to its new home. Touch **O** on the lower screen to call your puppy over to you, and spend some time

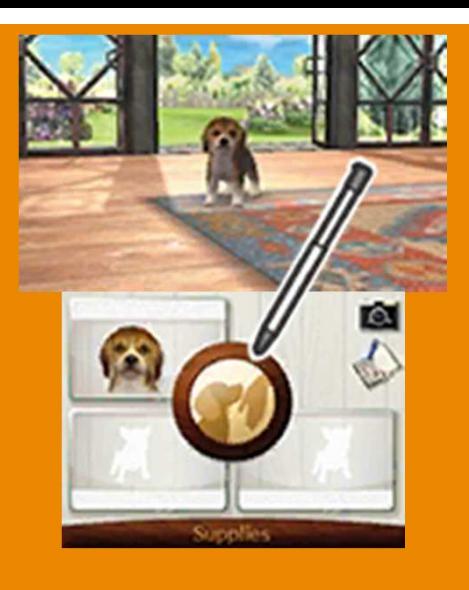

stroking it. If you give your puppy lots of love, it'll settle down before long.

- ◆ You don't have to touch to get your dog to come over. It will sometimes come over if you whistle or if you are looking at the screen.
- ♦ In this software, the system's inner camera is only used for recognising your face. Images captured by the camera are not used by this software for any other purpose.

## Naming Your Puppy

When your puppy has settled down, you'll be able to name it. Once you've chosen a name, you'll need to teach it to your puppy by saying it out loud, and then make a note of it.

### Call out the name

Face your puppy and call out its name several times, following the on-screen

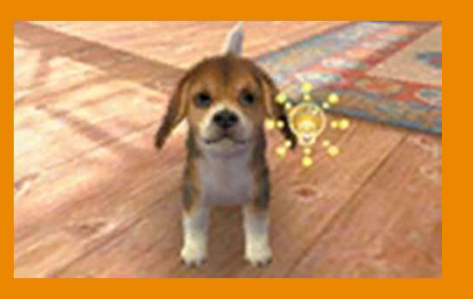

instructions. Your puppy will learn its name the way you say it the first time.

### Make a note of the name

A keyboard will be shown on the lower screen once your puppy has learnt its name. Touch the letters to enter the puppy's name and

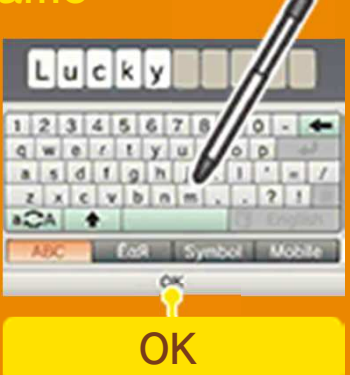

touch OK when you're finished.

 $\blacklozenge$  The name you write here will be made public to other StreetPass users (p. 12). You should not use any information which could be used to identify you personally, nor any language that other people may find offensive.

## How to Name Your Dog **Successfully**

If your puppy has heard the  $name$  properly,  $\Diamond$  will appear, and if it hasn't heard it properly, **Will appear. After your puppy** has heard the name correctly a few times, it will remember its own name! Remember to use the same volume and tone of voice when you repeat the name. If you're not having much success after a few tries, it may be because you're too close to the microphone, speaking too loudly or changing your tone of voice. Please try again, bearing in mind the points below.

- Hold the system about 15 cm from your face.
- Say the name with your voice at normal volume.
- Say the same name each time. Do not shorten or change the name.
- Pronounce the name clearly from start to end.
- Until your puppy has finished learning its name, don't ask someone else to try saying the name for you.

### **Teaching Your Puppy to Sit**

Once you've taught your puppy its name and stroked it a lot so you're comfortable together, it's time to teach your dog its first trick. Teaching your dog how to follow your commands is important if you're going to get along well together.

## Teaching Tricks

When your puppy's ready to learn tricks, the explanation for how to teach your puppy to "sit" will be shown on screen. Follow the instructions and keep repeating

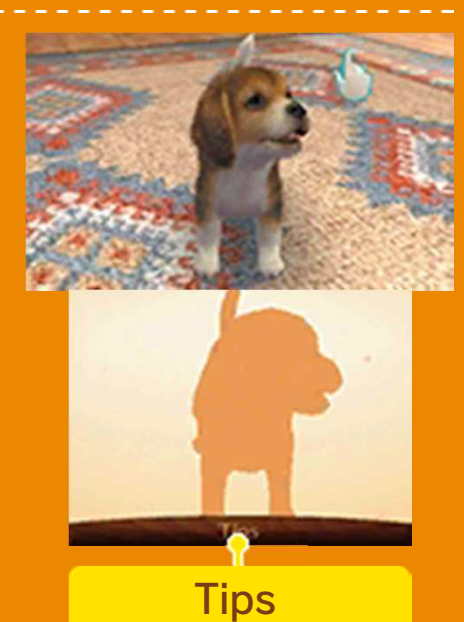

the process until your puppy has remembered the trick. Touch TIPS to see the explanation whenever you like.

 $\blacklozenge$  For information on other tricks you can teach and how to teach them, select TRICKS from your puppy's Info Screen (p. 8).

### Now Your Puppy's Learnt to Sit...

Once you have taught your puppy to

sit, all the other menu items will become available. You'll be free to take care of your dog, play with it or take it out for a walk at will.

♦ For more information on your room and looking after your pets, see Taking Care of Your Pet (p. 8).

### 5 Saving

In order to save your progress, including the status of your pets, your items and the layout of your room, you need to

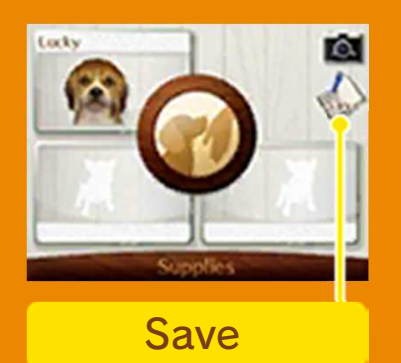

touch SAVE while in your room. Make sure you save before quitting nintendogs + cats, so that you do not lose any progress.

### Deleting All Save Data

To delete all save data related to your progress in the game, press and hold  $\textcircled{4} + \textcircled{8} + \textcircled{8} + \textcircled{9}$ simultaneously when the nintendogs + cats logo is displayed after starting the game.

Deleted save data cannot be recovered, so please be careful.

● Do not turn the power off, reset the system or remove Game Cards/SD Cards while saving. Make sure not to get dirt in the terminals. These actions could result in permanent data loss. ● Do not use external accessories or software to modify your save data, as this can lead to an inability to progress or loss of save data. Any modification is permanent, so be careful.

## Food & Drink

Your pet will get hungry and thirsty, so make sure you give it enough food and drink. Find out if your pet is hungry or thirsty by checking its Info Screen (p. 8).

## Toys & Accessories

Play with your pet using toys, or just enjoy dressing it up with various accessories. Throw a toy and call your puppy's name, and it will fetch the toy.

## Grooming & Bathing

Your pet's coat will get dirty, so you'll need to look after it. You can brush your pet when it's in front of you, or select a type of shampoo to give it a bath.

### Photos

To take a photo, touch  $\Box$  or press either  $\square$  or  $\lceil \square \rceil$ . You can view any photos you've taken in Nintendo 3DS Camera, which can be found on the HOME Menu.

## **Diary**

Enter your details here and you will be able to communicate with other owners using StreetPass (p. 11).

## Furniture

Choose various items of furniture to liven up your room and make it more comfortable and fun for your pet to live in.

# Walking Your Puppy

When going for a walk, touch the lead and slide it in the direction you want to walk. There are lots of places to visit, including parks, shops, a café and a gym. You can also use the pedometer to walk your dog: just close the system and carry it around with you, and the steps you take in real life will be reflected in the game.

## **Competitions**

Each discipline is divided into different levels of competition (cups). Once you've won a competition, you can proceed to the next cup. You can only take part in the same competition twice per day. If you change your system's time setting, you may be temporarily unable to enter a competition.

## ◎ Disc Competition

You throw a disc that your puppy has to catch. The farther the throw, the higher the marks.

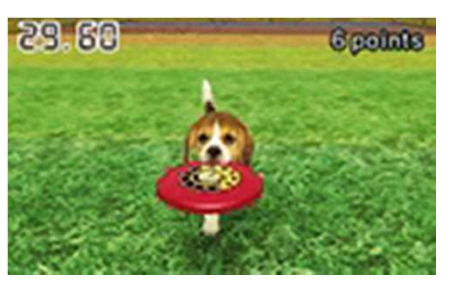

## ◎ Lure Coursing

Each puppy has to chase after a lure controlled by its owner and race to

reach the finish line as quickly as possible.

## ◎ Obedience Trial

Your puppy must perform the specified tricks within the time limit. This competition uses the AR Cards included with your Nintendo 3DS system.

# Shopping

New items become available from time to time, so be sure to check back often. If you need more money to buy things, try selling some items you don't need at the second-hand shop.

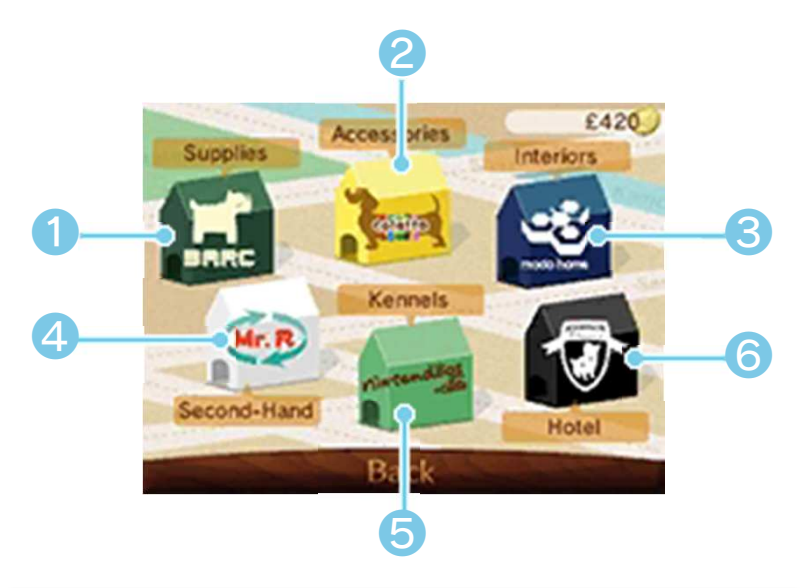

❶ Pet Supplies

General goods can be bought here, including food, drinks and toys.

**2** Accessory Shop

Here, you can try on and buy various accessories for your pets. **<sup>3</sup>** Interior Designs

Here, you can buy new furniture and redecorate your room.

4 Second-Hand Shop

You can sell your items here, and also exchange the materials you find while out walking.

❺ Kennels

Here's where you can get new puppies and kittens.

**6** Hotel

Up to three pets can be left here for safekeeping. You can also select DONATE to give up pets that you can no longer take care of. Once you have donated a pet, you won't ever be able to get it back again, so please be careful.

### 8 Taking Care of Your Pet

This is the room where you live with your puppies and kittens. You can play with them and take care of them here.

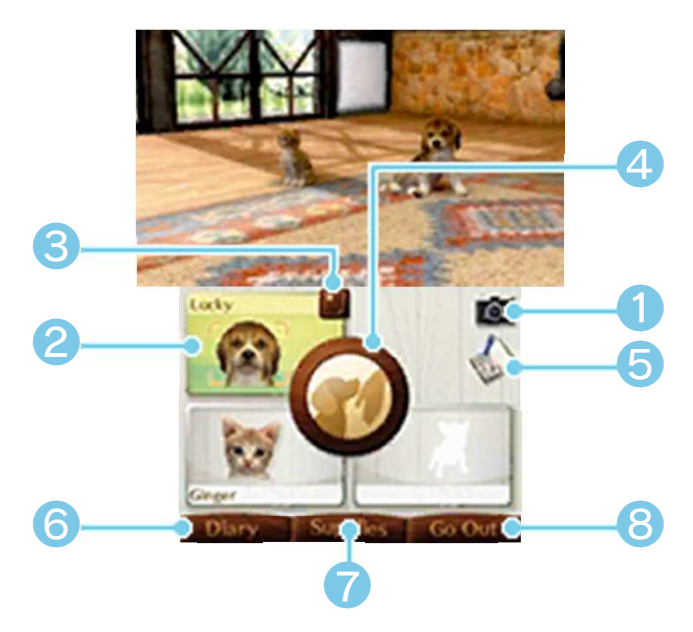

❶ Camera Icon

Take a photo of your room (the upper screen).

❷ Puppy / Kitten

Touch a pet to focus on it.

❸ Pet Info Icon

Touch this icon to open the Info Screen and view details on your pet.

**4 Call Icon** 

Call your pets over to interact with them (p. 9). If you're already focused on a pet, only that particular pet will respond.

**6** Save (p. 5)

Save the current status of your pets, items and room.

**O** Diary (p. 11)

Open the Diary.

❼ Supplies

Use items that you own.

❽ Go Out (p. 7)

Head out into the big wide world with your dog.

Rotate View

Use  $\bigcirc$  /  $\bigcirc$  /  $\bigcirc$  /  $\bigcirc$  /  $\bigcirc$  to rotate view.

## Take Photos of Your Room

Use  $\Box$  or  $\Box$  to take a photo of your room (the upper screen). Any photos you take will be saved on the SD Card and can be viewed in Nintendo 3DS Camera which can be found on the HOME Menu.

### 9 Interacting With Your Pet

Slide the stylus on the silhouette on the lower screen to stroke the puppy or kitten displayed on the upper screen. When the brush and treat icons appear, touch the brush icon to use the brush to groom your pet, or touch the treat icon to give your pet a treat.

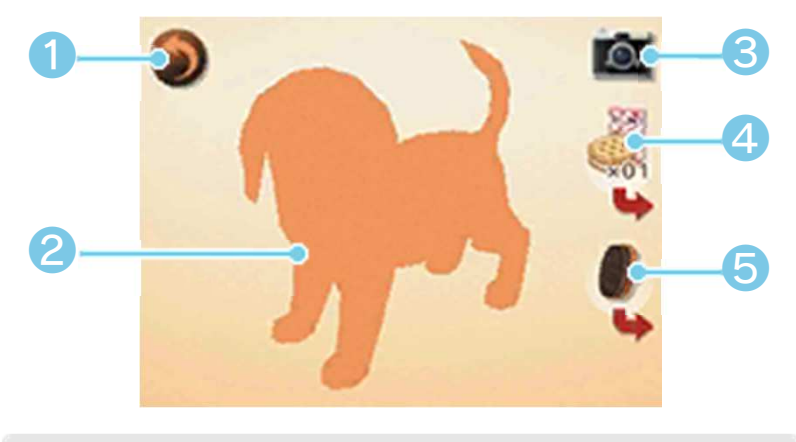

❶ Back (p. 8)

Return to the previous screen.

❷ Silhouette

Slide the stylus on the silhouette to stroke your pet.

❸ Camera Icon

Take a photo of your room (the upper screen).

**4** Treat Icon

Give your pet a treat. Touch  $\qquad \qquad$  to change the type of treat.

**G** Brush Icon

Use the brush to groom your pet. Touch  $\blacktriangleright$  to change the type of brush.

## 10 Owning a Kitten

Owning a kitten is somewhat different from owning a puppy.

# Choosing a Kitten

The kennels also have cats available. Once you've got used to taking care of your

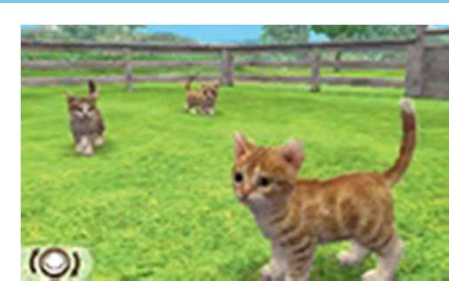

puppy, you can go back to the kennels to choose a kitten.

## Kitten Behaviour

Unlike puppies, kittens don't pay people much attention. They also won't learn any tricks,

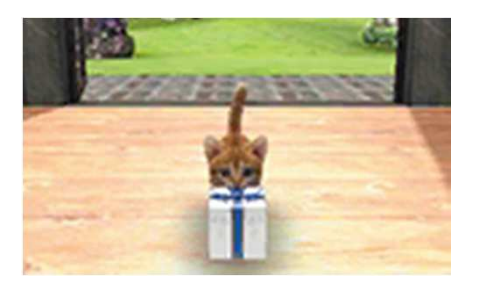

so it's best to leave them to their own devices. From time to time, kittens will go out and bring back a present for their owner.

## Taking Care of Kittens

When they get hungry, kittens need to be fed cat food rather than dog food. They also like

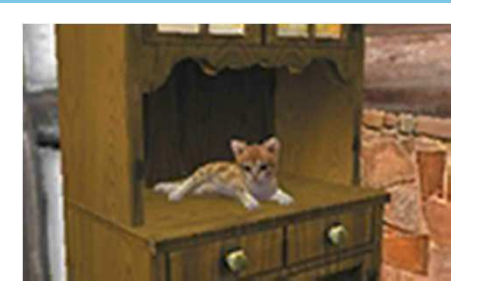

climbing up to high places, so getting some tall furniture for your room will keep them happy.

## **Using the Diary**

The Diary is used to interact with other owners that you have come into contact with via StreetPass (p. 12).

# Opening the Diary for the First Time

The first time you open the Diary, extra data for the Diary will be created on the SD Card and nintendogs + cats will be registered for use with StreetPass on your system. Without this extra data on the SD Card, you will not be able to use the Diary or StreetPass.

 $\blacklozenge$  Before you can register this software with StreetPass, you must agree to the Nintendo 3DS Service User Agreement and Privacy Policy. Please check the System Settings for more details.

### The Diary Screen

The screen below is displayed when you open the Diary. Use the stylus to write notes in your Diary.

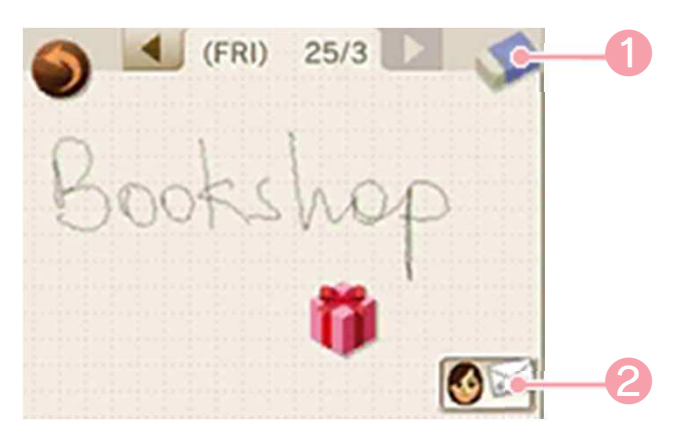

❶ Eraser

Slide the eraser over memos to rub them out.

❸

❷ Owner Info

On this screen, you can choose your Mii™, set your photo and present, and edit your StreetPass message. All these details will be available to anyone you communicate with using StreetPass. You should not use any information that could be used to identify you personally, nor any language that other people may find offensive.

 $\blacklozenge$  Unless you've already created a Mii using Mii Maker™ (found on the HOME Menu), your nickname will not be displayed in your owner info. To make your nickname appear, create a Mii and set it in your owner info.

❸ StreetPass Info

Touch stickers in the Diary to view details of other players and pets you've met via StreetPass. You can invite another player's pet to play with one of your pets in the park.

### 12 StreetPass

Register nintendogs + cats for use with StreetPass and you will be able to interact with other players and their pets when you take your Nintendo 3DS system out with you.

### StreetPass Features

Here is what will happen if you successfully communicate with another player via StreetPass. To communicate using this feature, all players must activate StreetPass for this software on their Nintendo 3DS systems.

● Various things are sent to the other player, including your owner and pet info, and

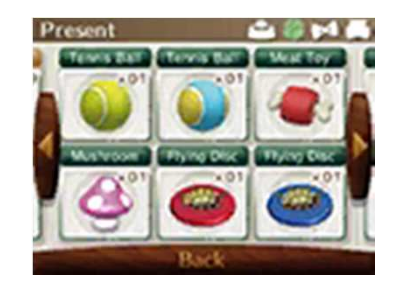

whatever photo or present you've set.

● You can view the details of other players you've met and the presents

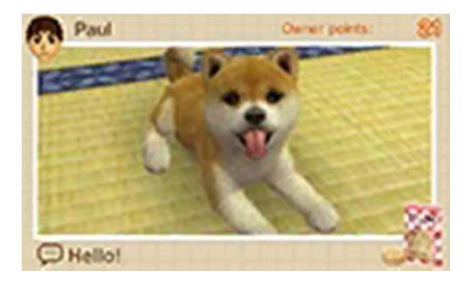

you've received from them in the Diary.

**Touch MEET** 

UP AT THE PARK in the Diary to go to the park to play with

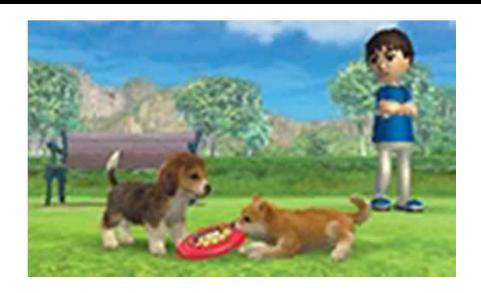

another player's Mii and one of their pets.

● As you meet new players, more dog breeds will become available at the kennels.

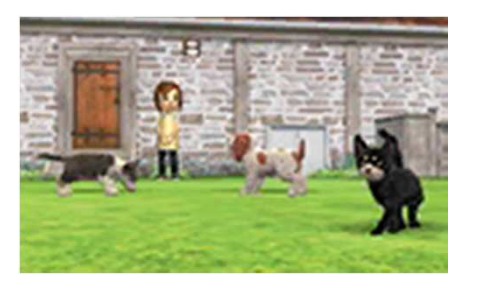

 $\blacklozenge$  After meeting a player via StreetPass, you will not be able to meet them via StreetPass again for a while.

# Activating StreetPass

Please follow the steps below in order to activate StreetPass.

## **O** Open the Diary (p. 11)

Open the Diary and register nintendogs + cats for use with StreetPass on your system.

## ❷ Register your owner info (p. 11)

Set your Mii, photo, message and present. You can only set photos you've taken while playing the game.

## **<sup>3</sup>** Carry your system around with you

Close the system and carry it around with you to automatically exchange info with other players of nintendogs + cats who are using StreetPass.

♦ For StreetPass to function correctly, the system must be on and wireless communication must be enabled.

# Meeting People Through **StreetPass**

Each time you meet a player via StreetPass, a sticker will be placed in your Diary. Touch a

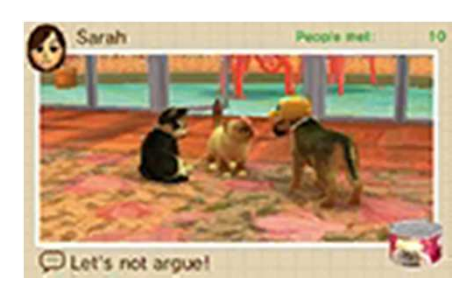

sticker to see information about another owner.

# Deactivating StreetPass

To deactivate StreetPass, open the System Settings and select DATA MANAGEMENT,

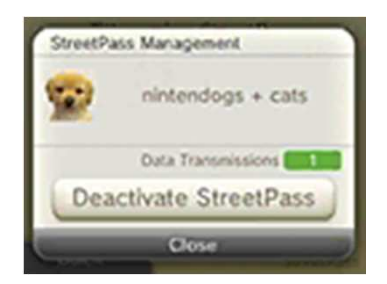

then STREETPASS MANAGEMENT. Touch the icon for this software title, then select DEACTIVATE STREETPASS.

You can restrict StreetPass functionality via Parental Controls.

- ♦ For more information, refer to the Operations Manual.
- $\blacklozenge$  If you want to reactivate StreetPass, simply go back to the Diary and register nintendogs + cats for use with StreetPass on your system again.

## Using AR Cards

Select the AR Camera item from your Supplies and capture an AR Card on screen with the outer cameras. You can get your puppy to do tricks and

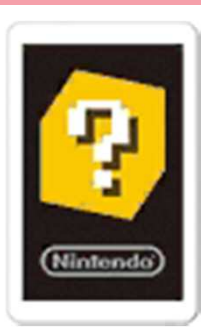

even take 3D photos of your pet.

## AR Cards

The AR Cards come included with the Nintendo 3DS system. For more information on how to use AR Cards, please refer to the Nintendo 3DS Operations Manual.

## Using SpotPass™

If you register nintendogs + cats for use with SpotPass, your system will automatically connect to wireless networks with internet access and you will receive special items, which appear as stickers in the Diary.

SpotPass is active only when the system is in Sleep Mode and within range of a compatible internet access point.

To use SpotPass, you must first: - Accept the Nintendo 3DS Service User Agreement and Privacy Policy

- Set up an internet connection
- Insert an SD Card into the Nintendo 3DS system. For information on these, refer to the Operations Manual.

# ◎ Activating SpotPass

As with StreetPass, you can register the game for use with SpotPass and activate this feature from the Diary.

## ◎ Deactivating SpotPass

You can deactivate SpotPass at any time from the HOME Menu as long as you have a notification from this software.

1. Touch  $\blacksquare$  to launch Notifications.

2. Select any notification from this software title.

3. Touch OPT OUT OF NOTIFICATIONS FOR THIS SOFTWARE.

# Nintendo Network™

This software supports Nintendo Network. Activate SpotPass to receive special items.

### About Nintendo Network

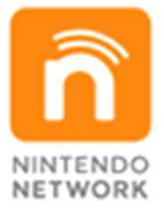

Nintendo Network is an online service which allows you to play with other players all over the world, download new software and add-on content, trade videos, send messages and much more!

## 14 How to Contact Us

For product information, please visit the Nintendo website at: www.nintendo.com

For technical support and troubleshooting, please refer to the Operations Manual for your Nintendo 3DS system or visit: support.nintendo.com